În funcție de versiunea de Outlook instalată pe calculatorul dvs., veți găsi butonul **Add Account** în **Tools/Account Settings**, în **File/Info->Add Account** sau în **Control Panel->Mail->Email Accounts->New.**

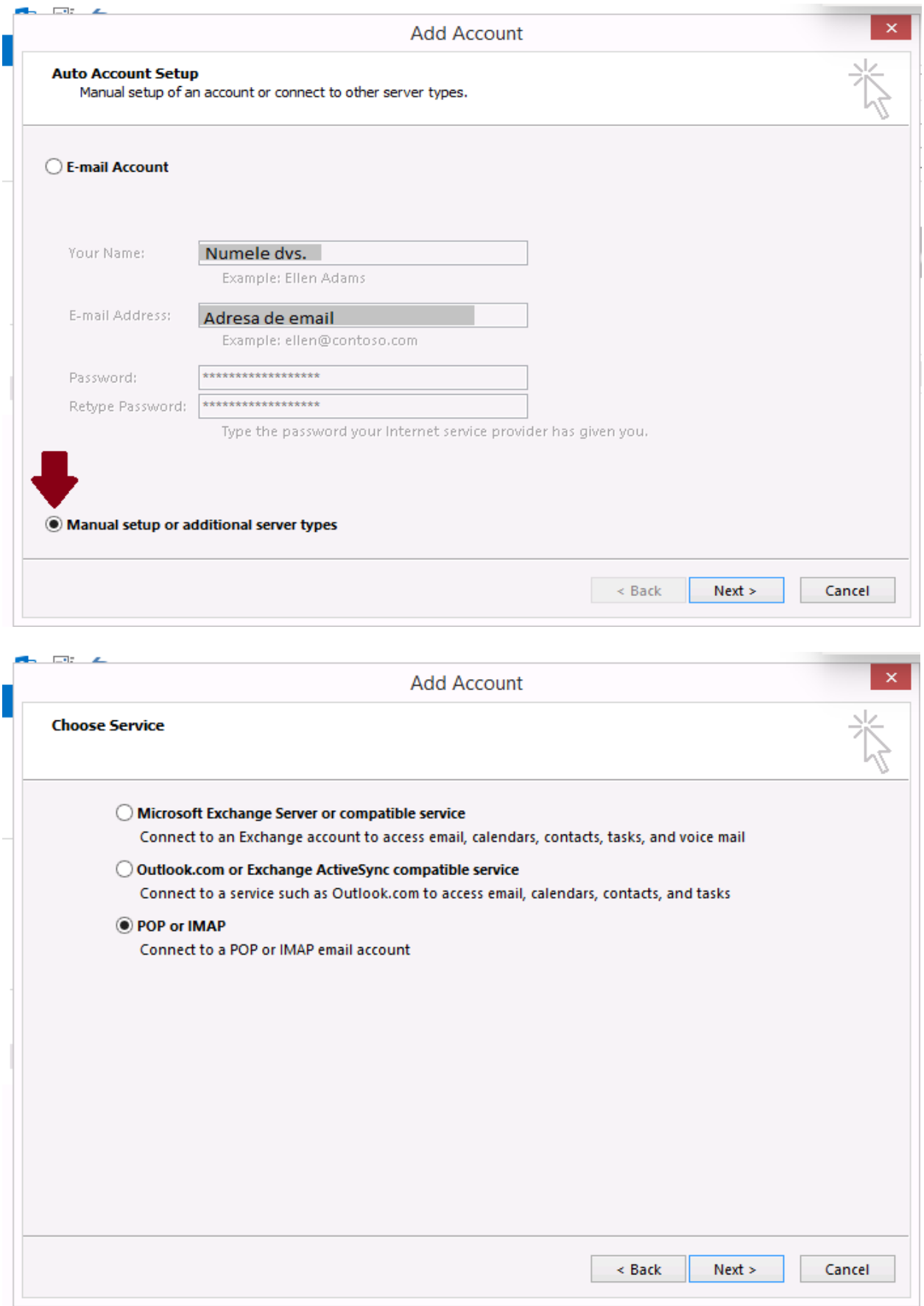

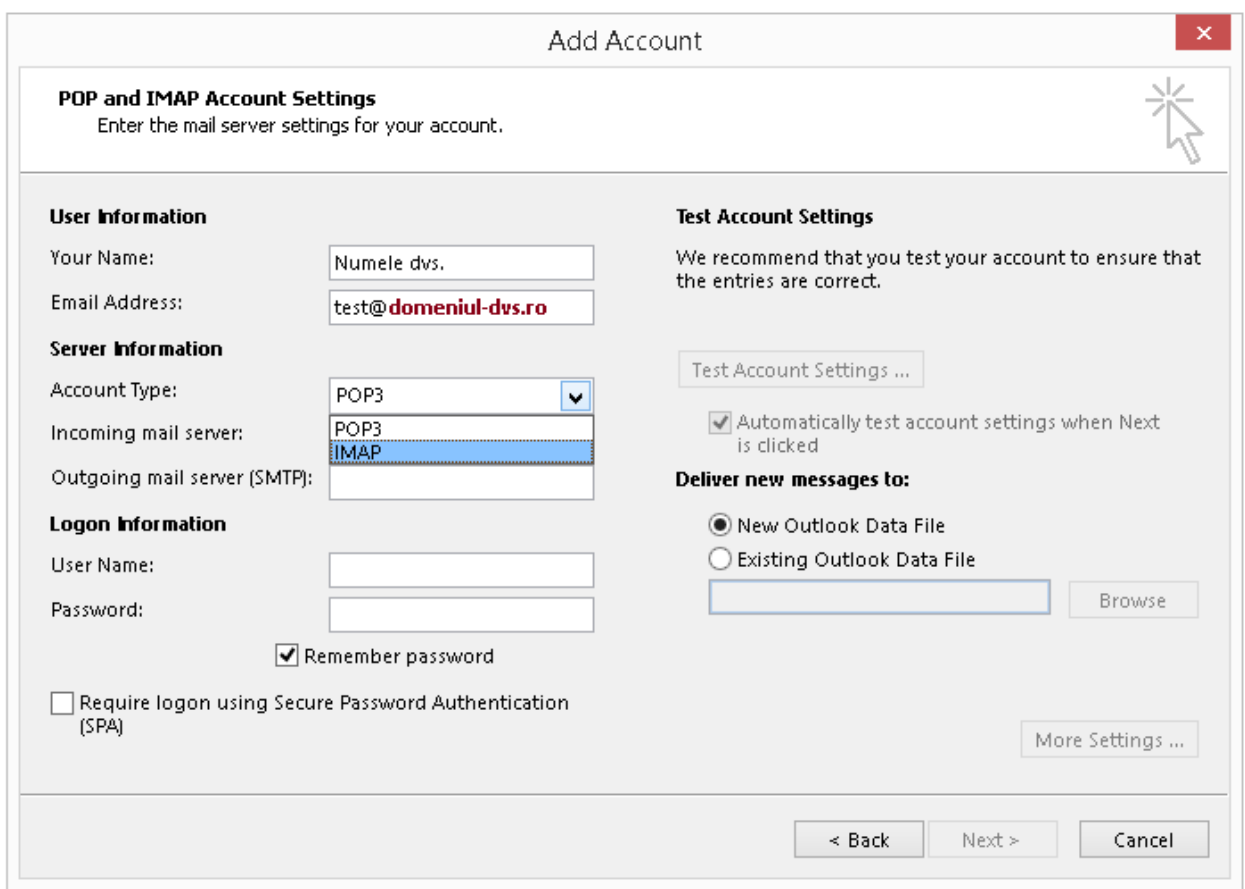

Completați câmpurile de mai jos cu datele dvs.

Cu ajutorul sliderului Mail to keep offline puteți alege care mailuri sa rămână pe calculatorul dvs. De ex.: dacă alegeți 3 months, pe calculator veți avea mailurile din ultimele 3 luni. Restul mailurilor vor rămâne pe server. Dacă trageți sliderul până la capătul din dreapta (unde va apărea All), vor rămâne pe calculator toate mailurile dvs.

După efectuarea acestor setări, apăsați pe butonul More Settings...

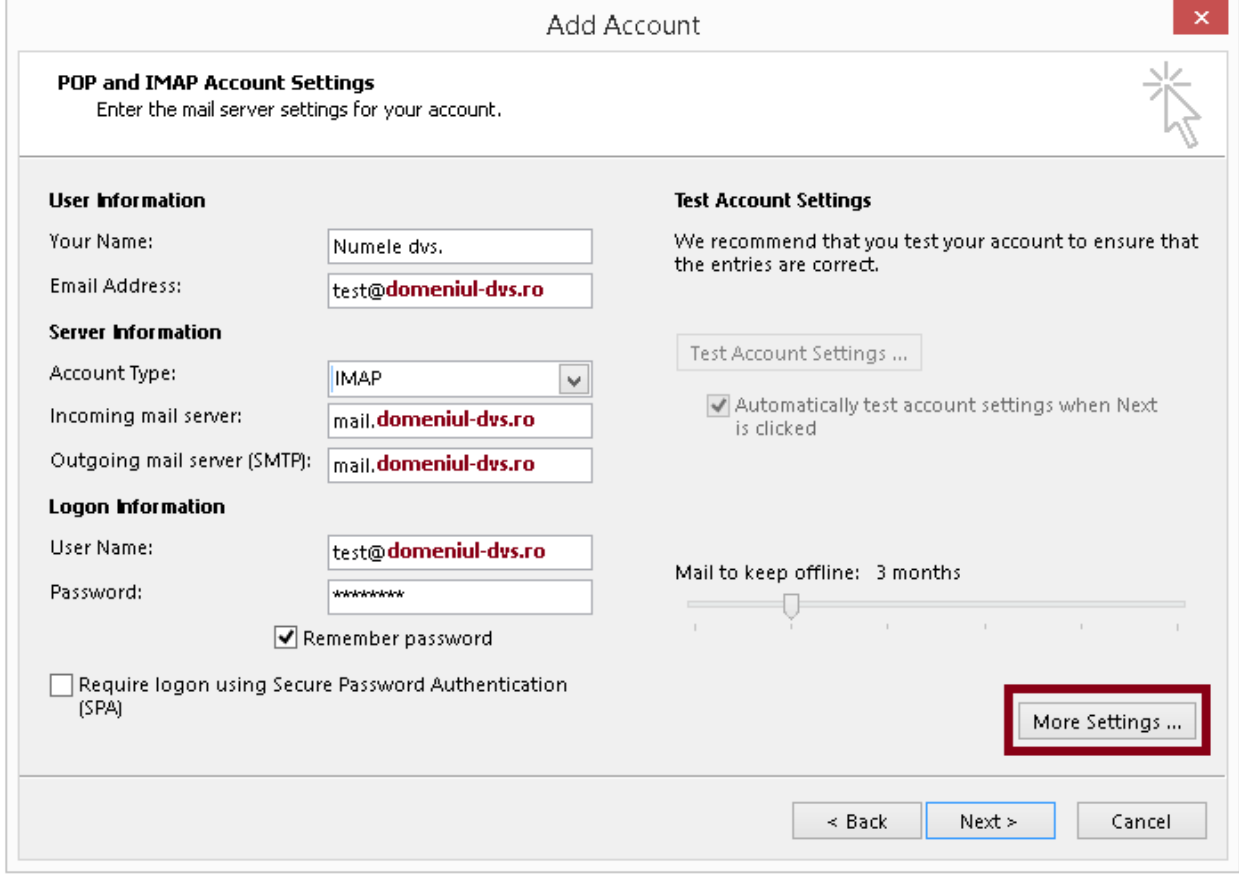

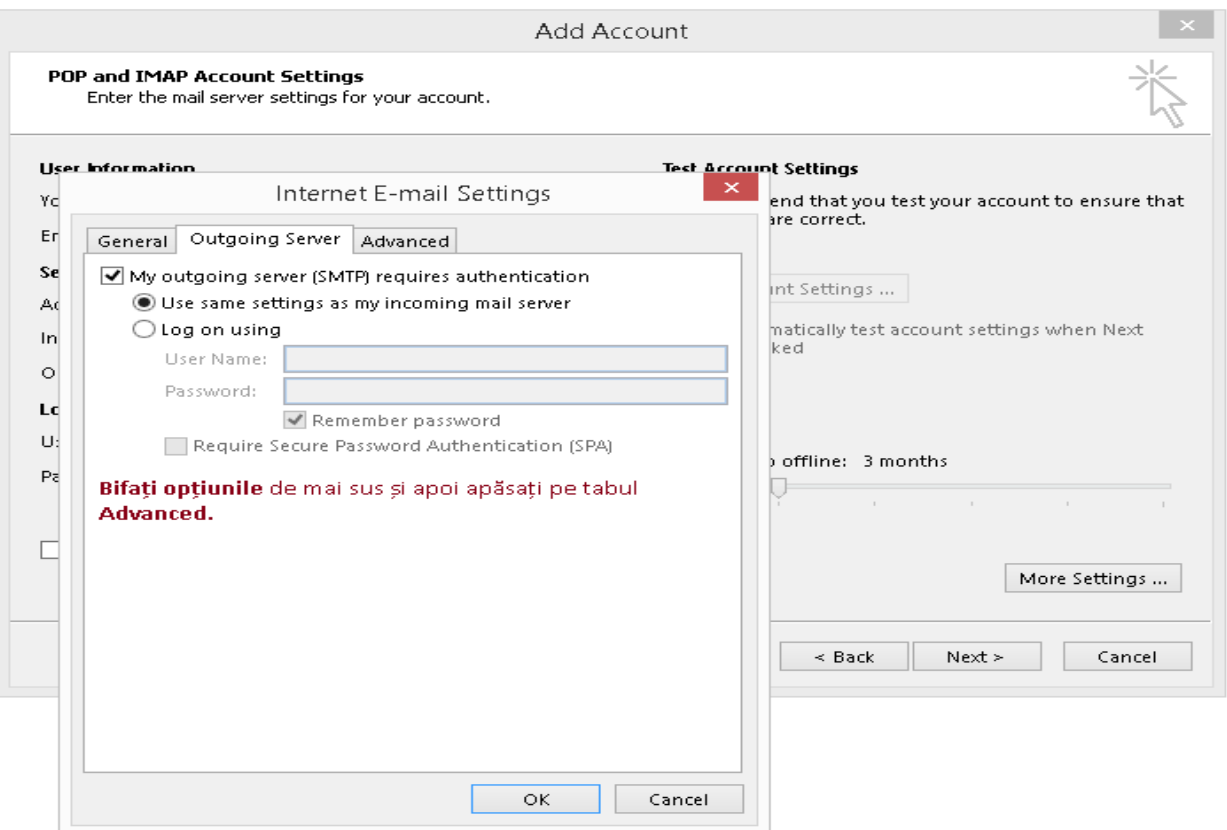

Faceți setările de mai jos, apoi apăsați pe OK și în fereastra principală apăsați pe Next pentru a testa<br>conexiunea la serverul de mail. Dacă nu apar erori, apăsați Close și apoi Finish.

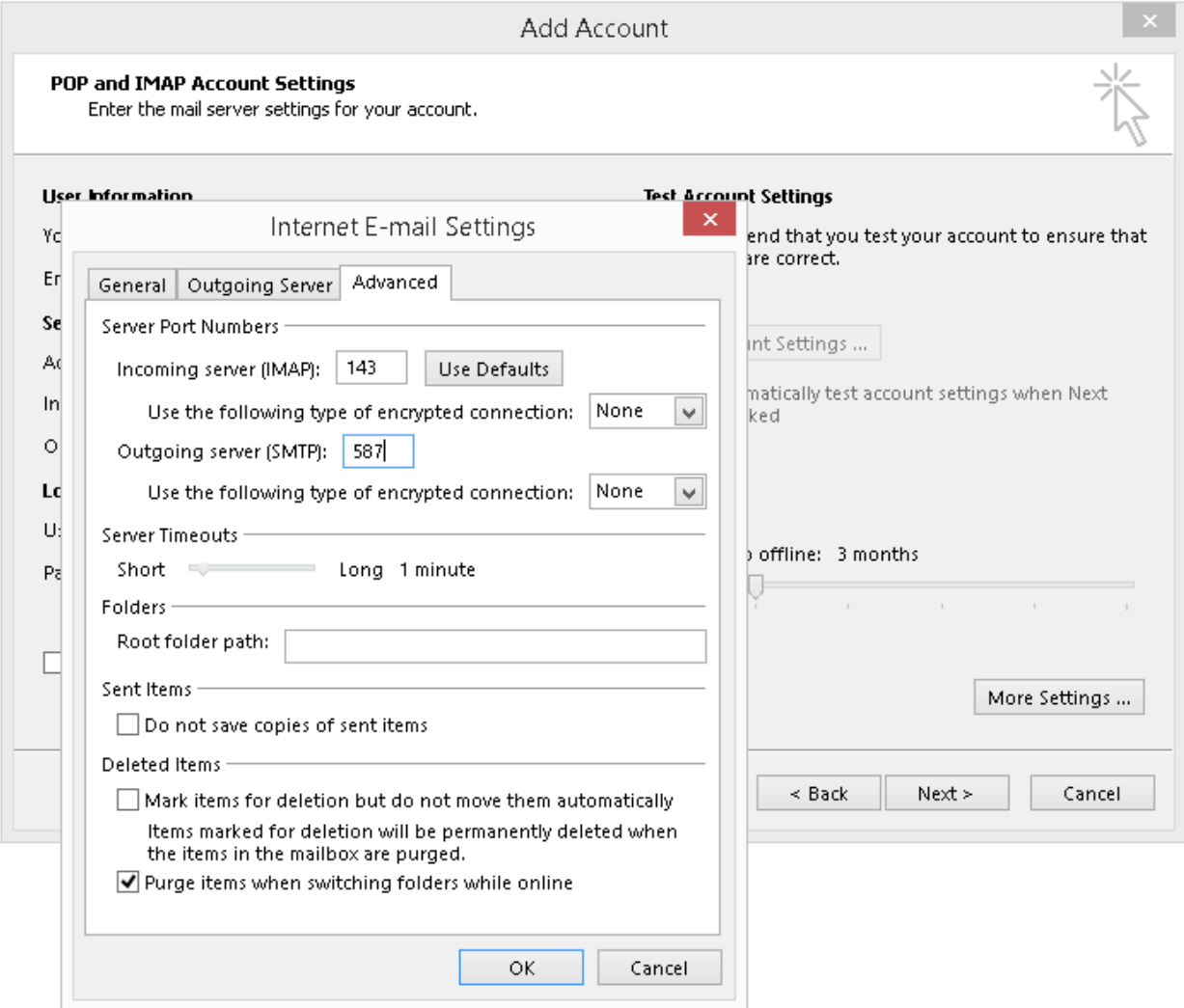